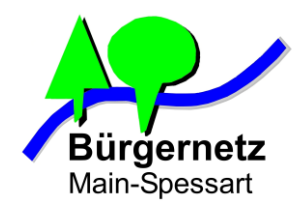

# **Praxisvorträge Dozent: Jürgen Kraft**

- 2017: Sicheres Surfen in öffentlichen WLAN- Hotspot Netzen
- 2018: Sichere Tunnelverbindung (VPN) von Notebook und Smartphone zum Heimnetzwerk und ins Internet über unsichere Übertragungswege, wie z.B. WLAN-Hotspots

Dozent: Jürgen Kraft

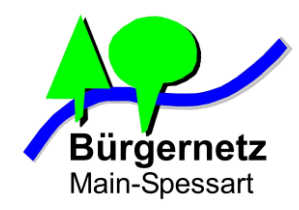

# **Definition WLAN Hotspot**

**(WLAN) Hot Spots sind öffentliche drahtlose Internetzugangspunkte. Sie sind sowohl in öffentlichen Räumen (Bibliotheken, Krankenhäusern, Flughäfen, Bahnhöfen usw.) als auch in privaten wie z. B. Gastronomie, Hotels etc. installiert.**

**(Quelle: Wikipedia)**

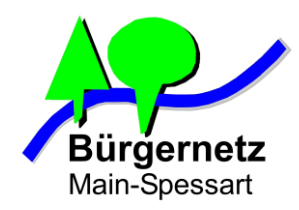

# **WLAN Hotspot technisch gesehen**

**Ein WLAN Hotspot basiert auf einem oder mehreren WLAN-Accesspoints. Der Name des Netzwerkes (SSID) wird stets gesendet und die Datenübertragung in der Regel nicht auf Netzwerkprotokollebene verschlüsselt.**

**Eine Authentifikation der Nutzer findet nicht auf WLAN-Protokollebene statt, sondern in einem dahinterliegenden Backend-System. Freie Hotspots verzichten auf Authentifikationsmechanismen.** 

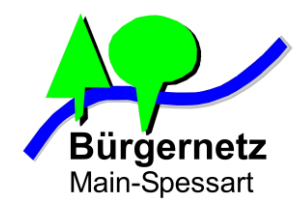

# **Aufbau eines Hotspot-Systems**

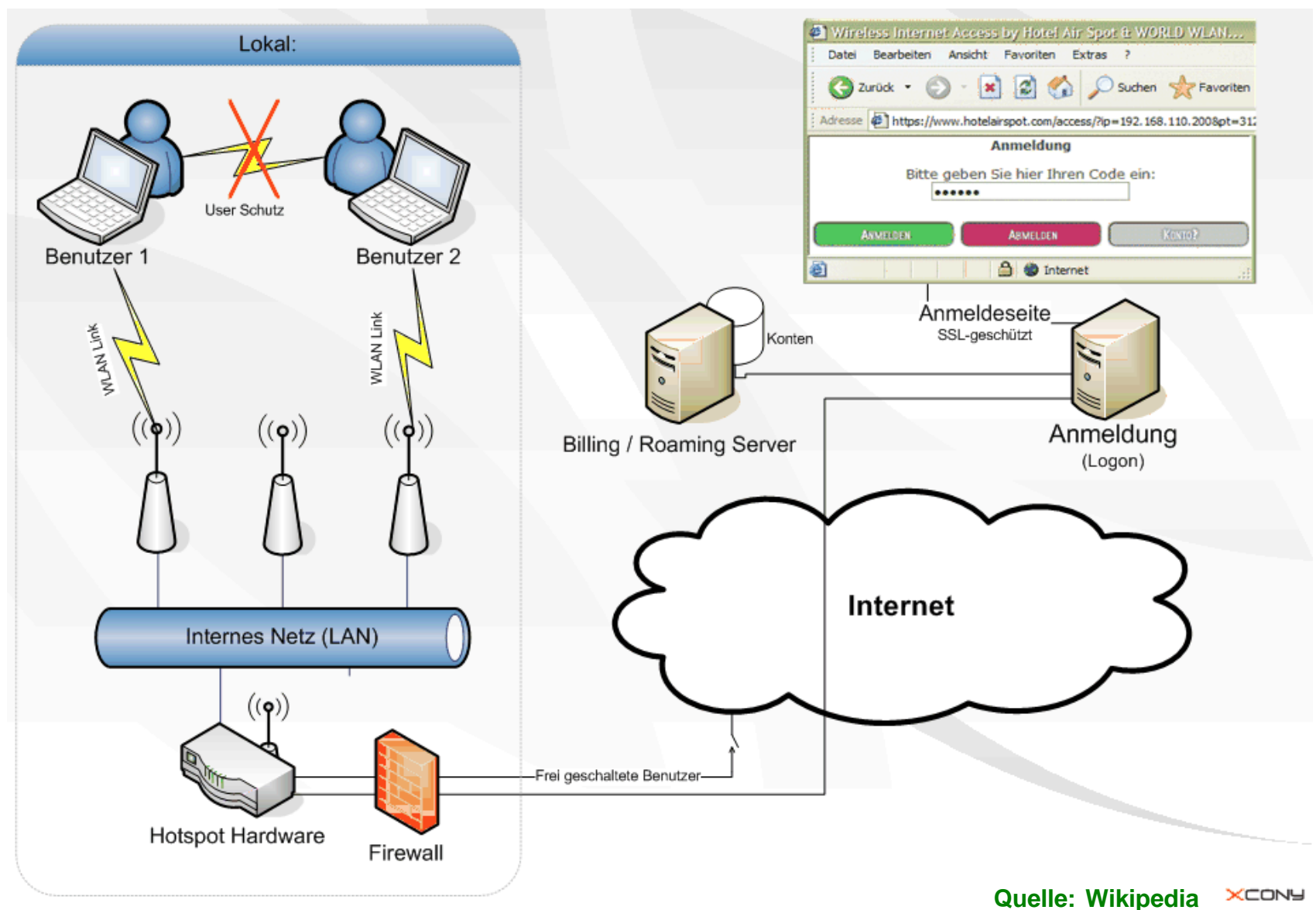

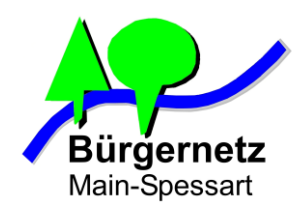

# **Universalwerkzeug für WLAN-Debugging**

### **WiFi Pineapple Nano**

#### **Specifications:**

•**CPU:** 400 MHz MIPS Atheros AR9331 SoC

•**Memory:** 64 MB DDR2 RAM

•**Disk:** 16 MB ROM + Micro SD (not included)

•**Wireless:** Atheros AR9331 + Atheros AR9271, both IEEE 802.11 b/g/n

•**Ports:** (2) RP-SMA Antenna, Ethernet over USB (ASIX AX88772A), USB 2.0 Host, Micro SD

•**Power:** USB 5V 1.5A

•**Software:** PineAP Suite, Web Interface or Command Line, <100 additional Modules

#### **https://www.wifipineapple.com**

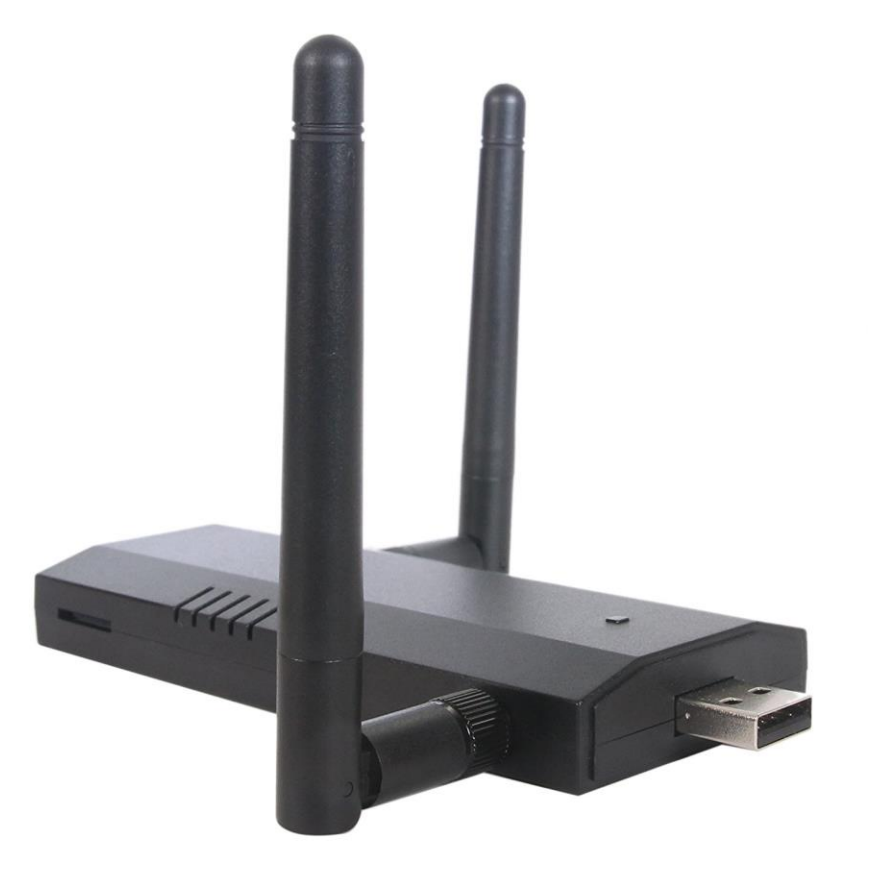

**Preis: ca. 150 € z.B Amazon**

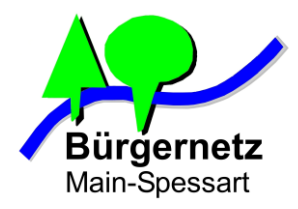

# **WiFi Pineapple Nano - Webinterface**

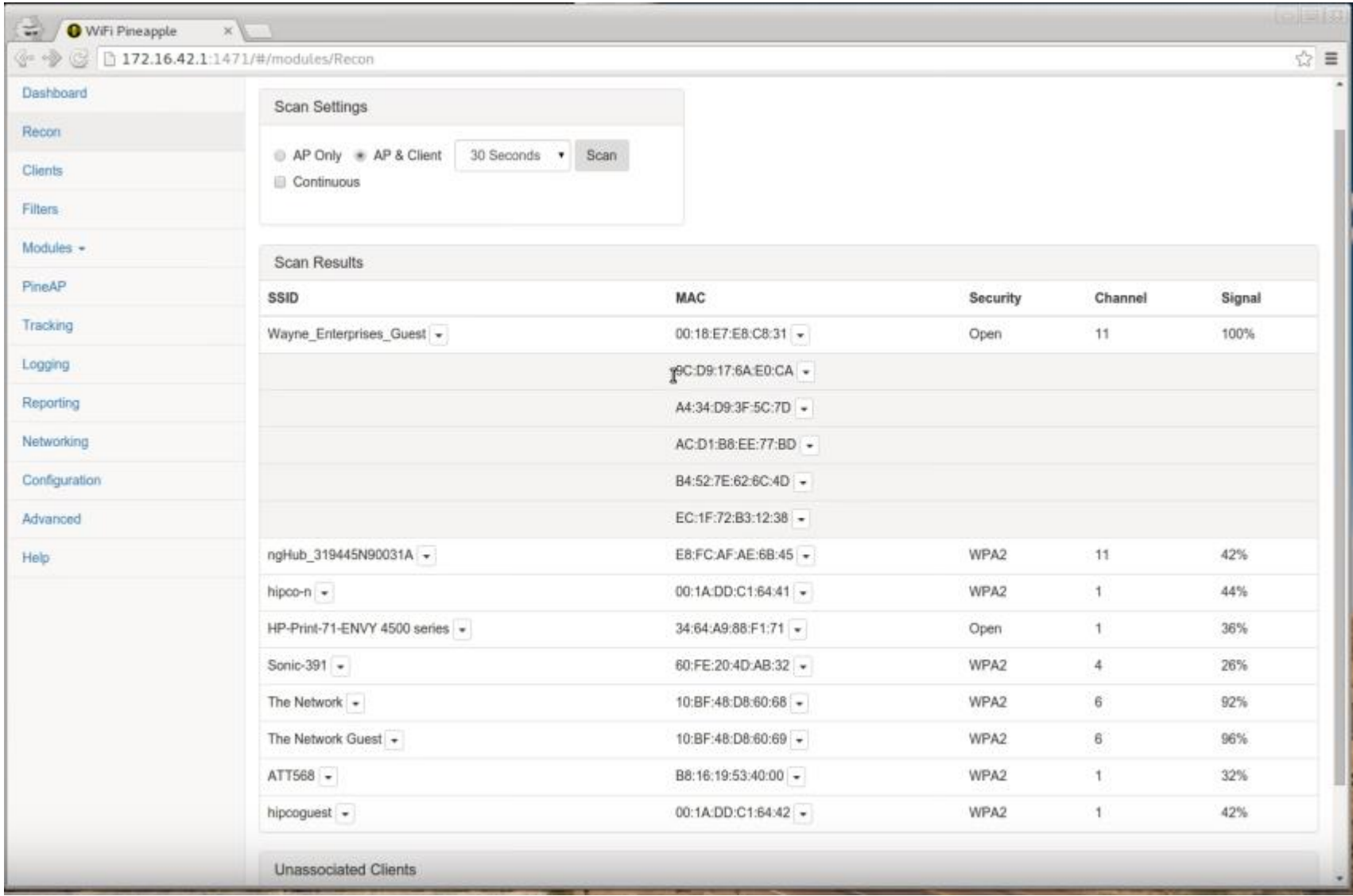

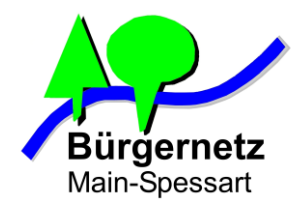

# **WiFi Pineapple Nano - Modules**

**TETRA** MK<sub>5</sub> MK4

**NANO** 

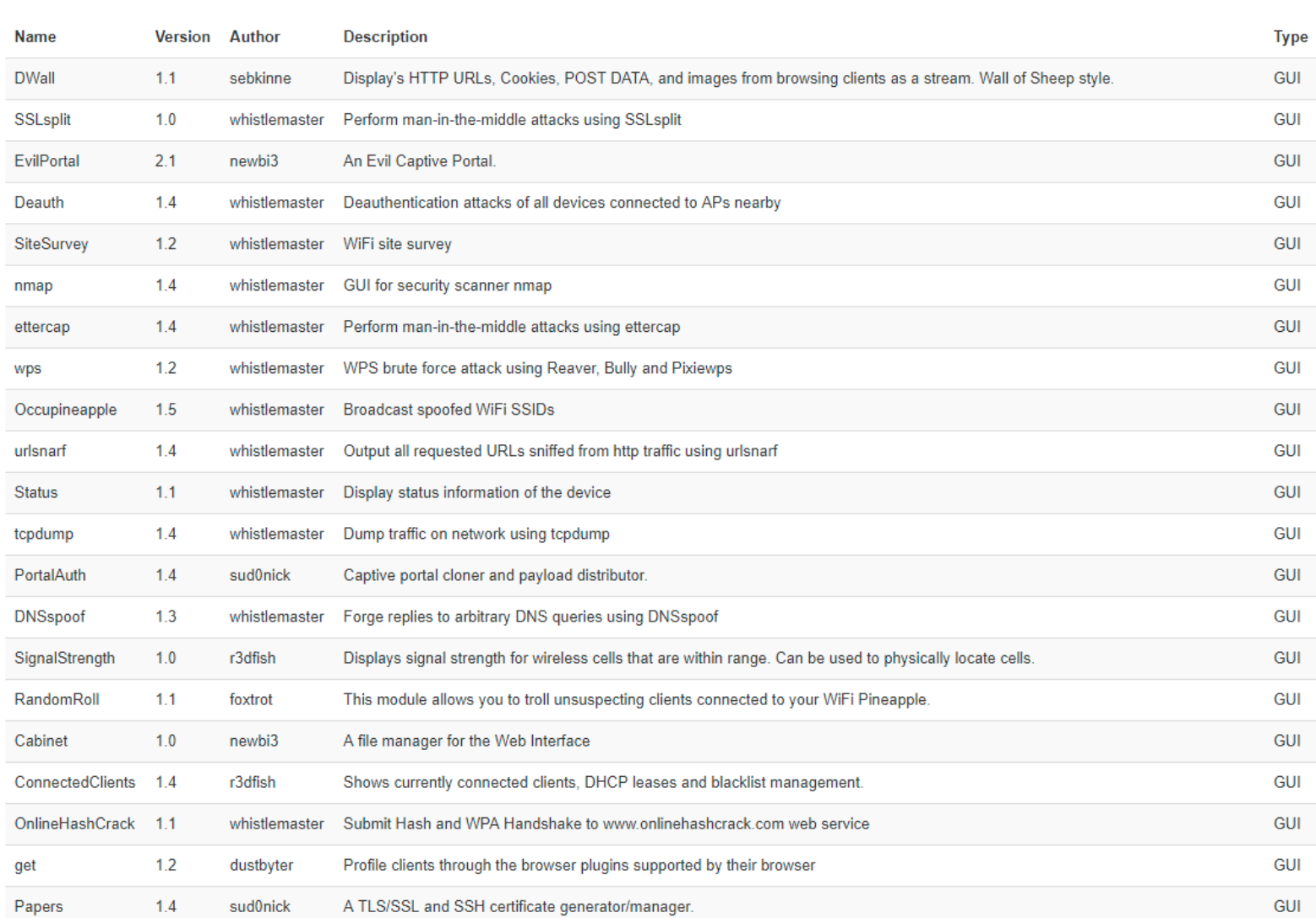

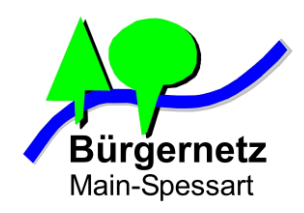

# **Auswahl an möglichen Angriffsarten**

#### - **Stören der WLAN Verbindung zwischen Client und Accesspoint**

- **- Störsender**
- **- Deauthentication Pakete aussenden und somit eine bestehend WLAN-Verbindung beenden.**
- **Abhören des WLAN-Datenstroms**
- **Honeypot** 
	- **Verwenden einer fremden SSID für eigenen Hotspot z.B. Ich betreibe einen Accesspoint mit der SSID** "Telekom"
- **Man in the middle Attacke** 
	- **Verbindung wird über WLAN-AP des Angreifers geleitet und dann zum regulären AP wetergereicht.**

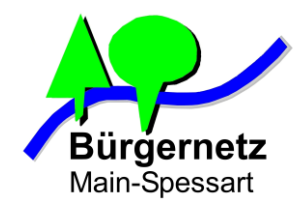

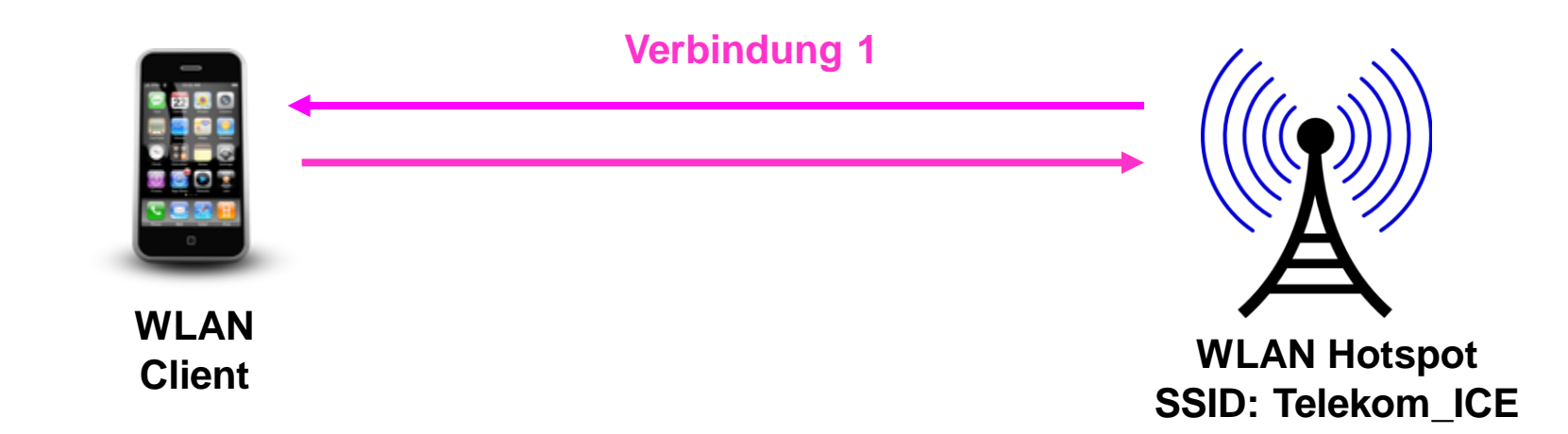

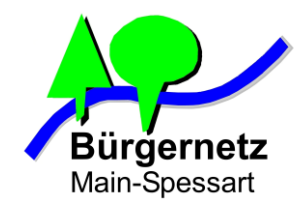

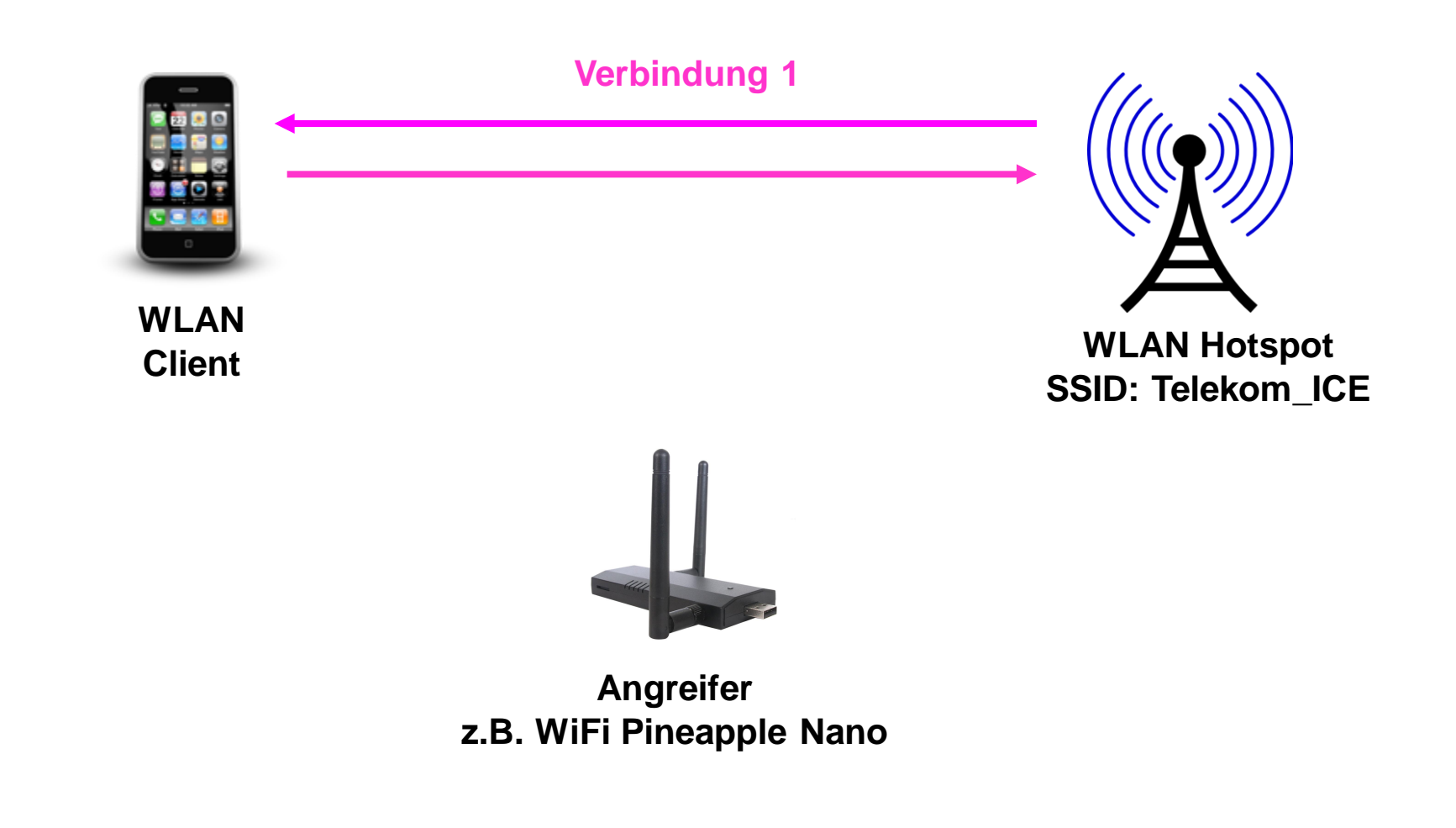

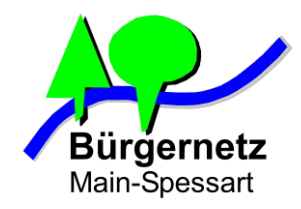

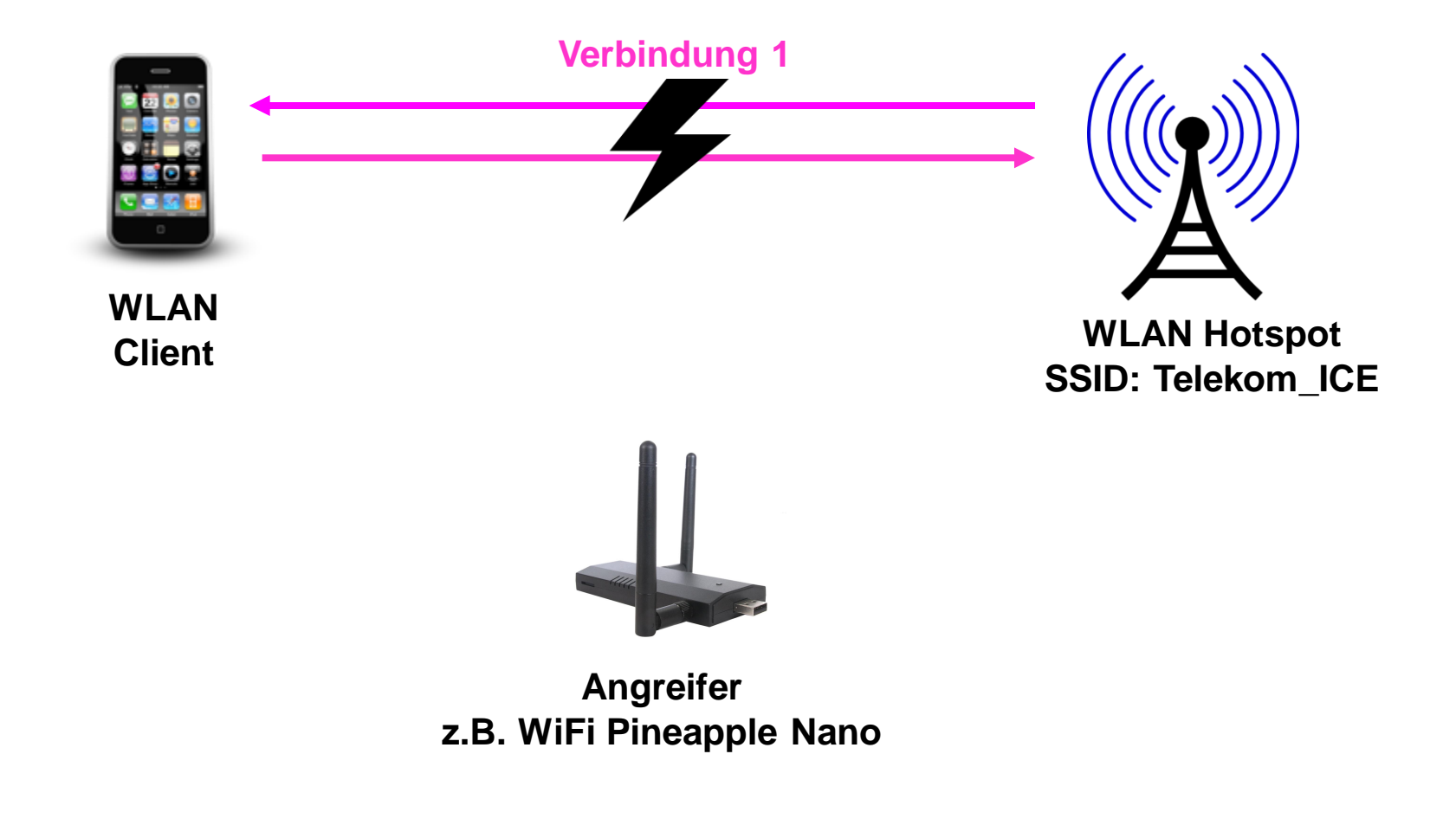

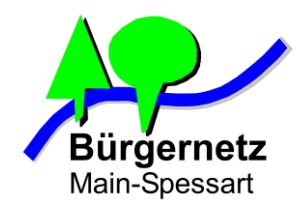

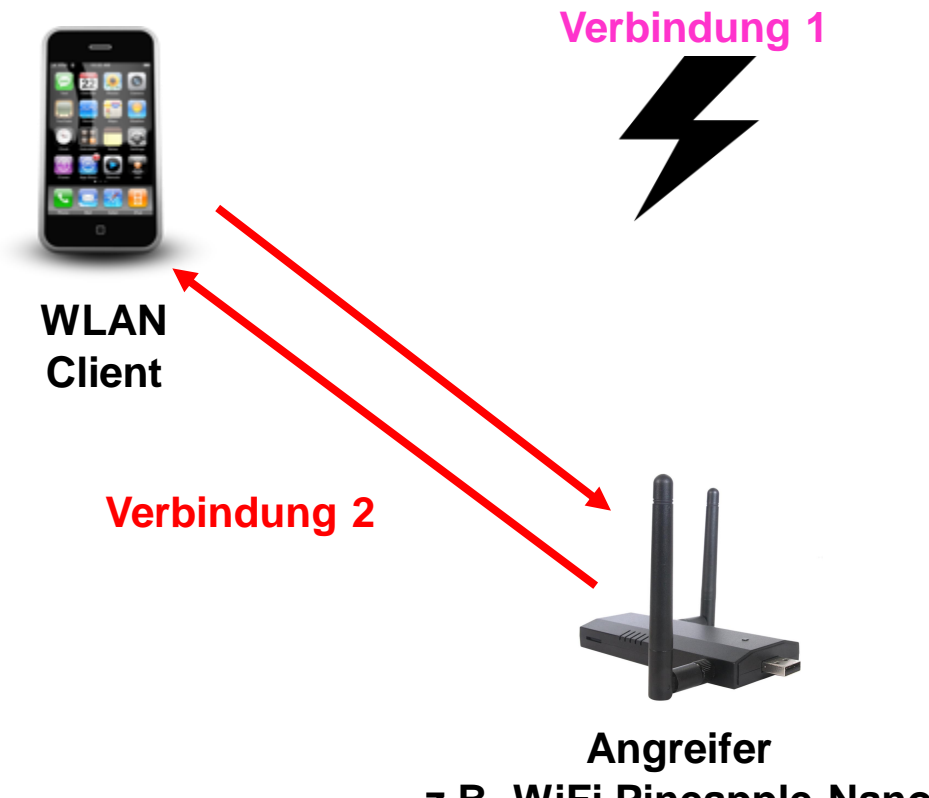

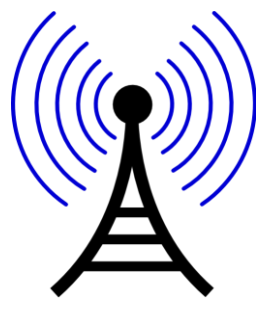

**WLAN Hotspot SSID: Telekom\_ICE**

**z.B. WiFi Pineapple Nano SSID: Telekom\_ICE**

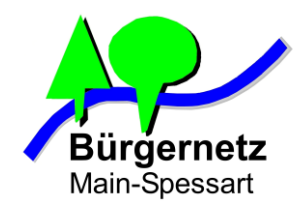

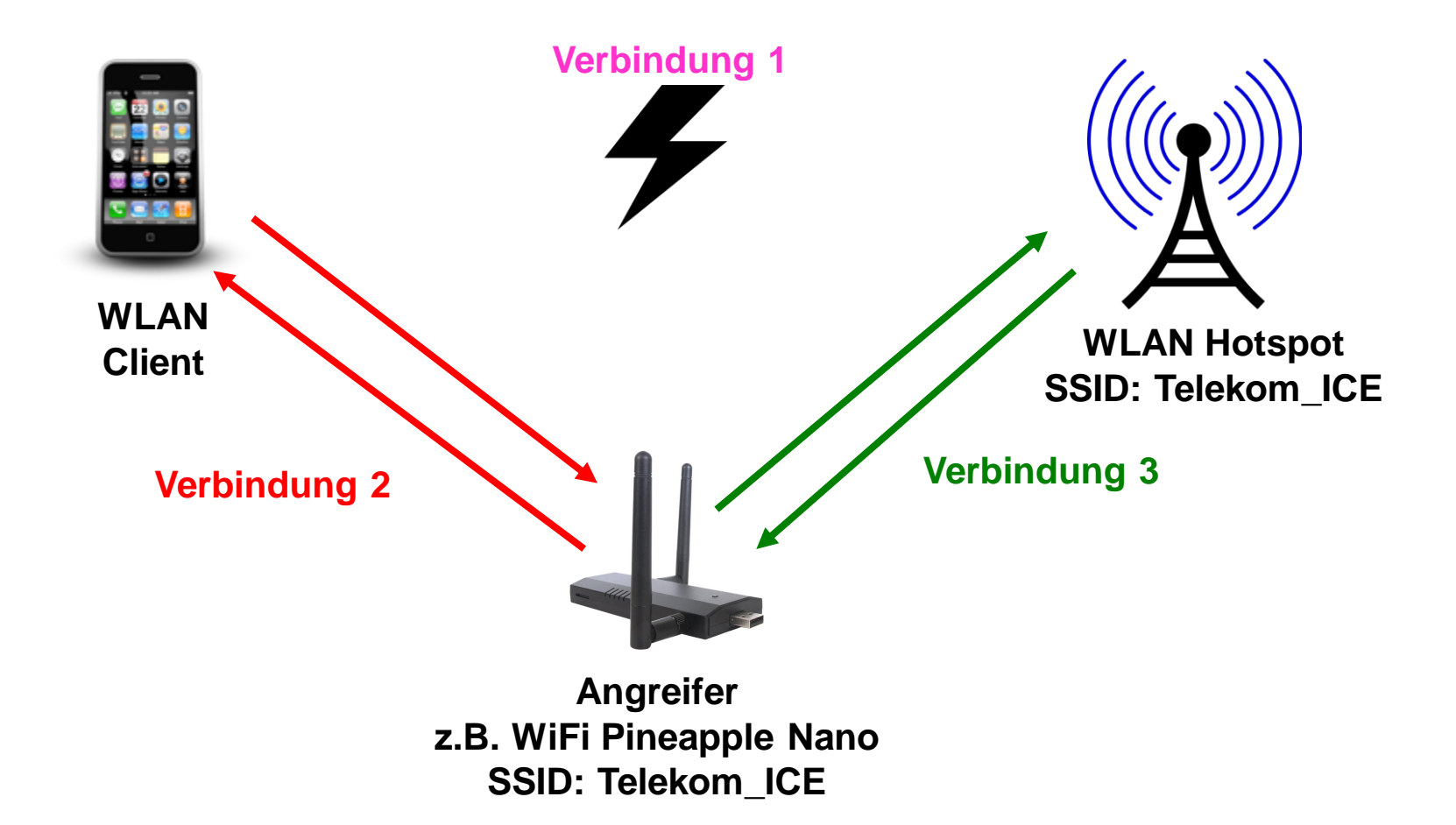

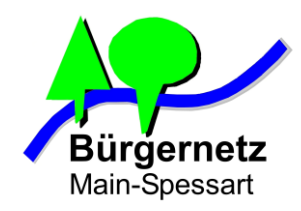

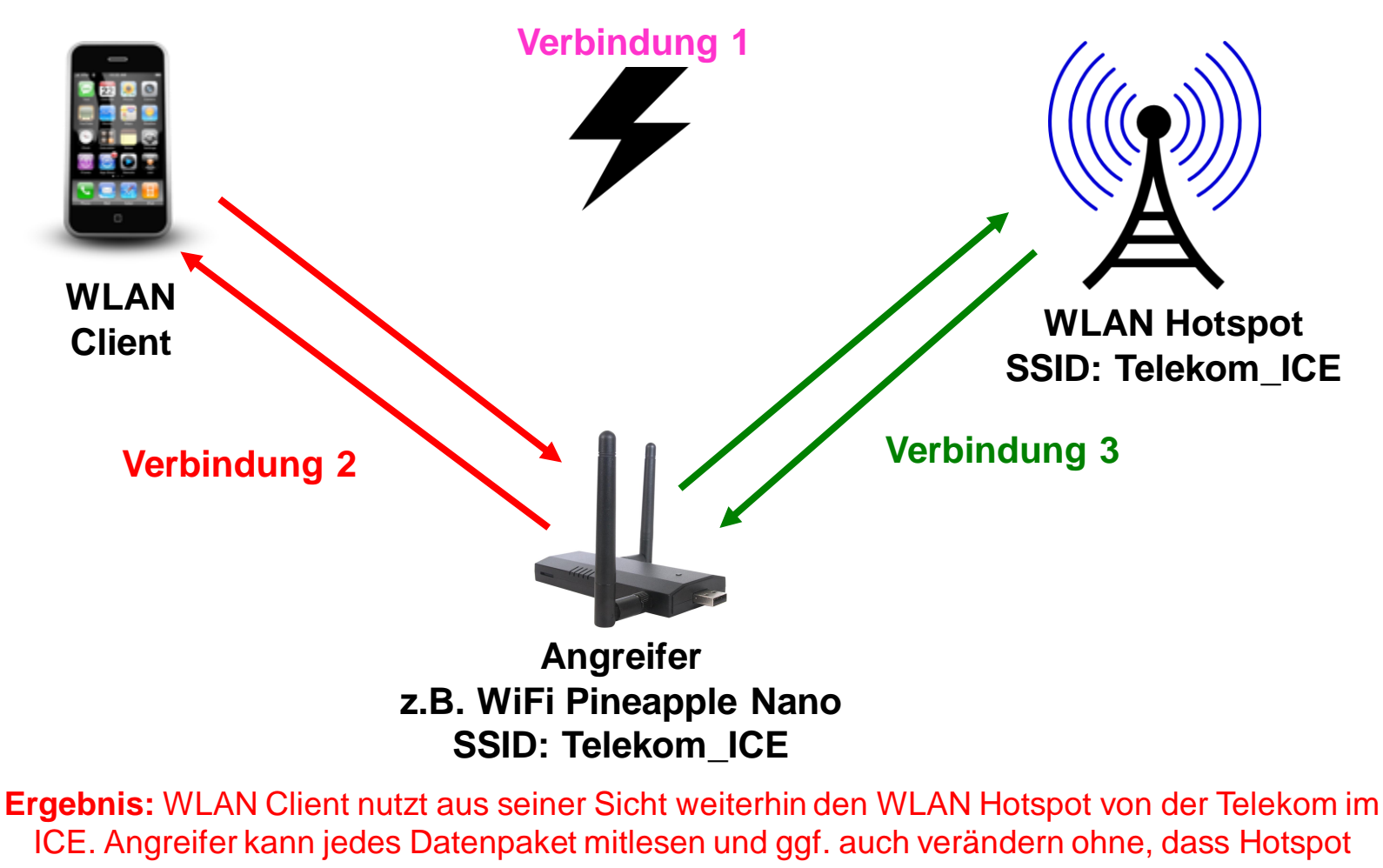

noch Client was mitbekommen

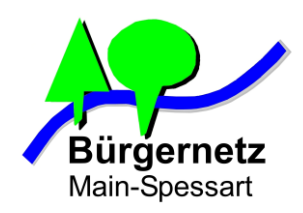

# **Möglichkeiten für den Angreifer durch die "Man in the middle Attacke"**

- **Direktes Mitlesen und ggf. Veränderung von unverschlüsseltem Datenverkehr, z.B.**
	- **Webseiten, die über HTTP-Protokoll angesurft werden**
	- **E-Mails, de unverschlüsselt über SMTP, IMAP oder POP3 übertragen werden**
	- **DNS-Spoofing (Adressauflösung von Domains verändern)**
	- **Phishing (Fälschen von Webseiten)**

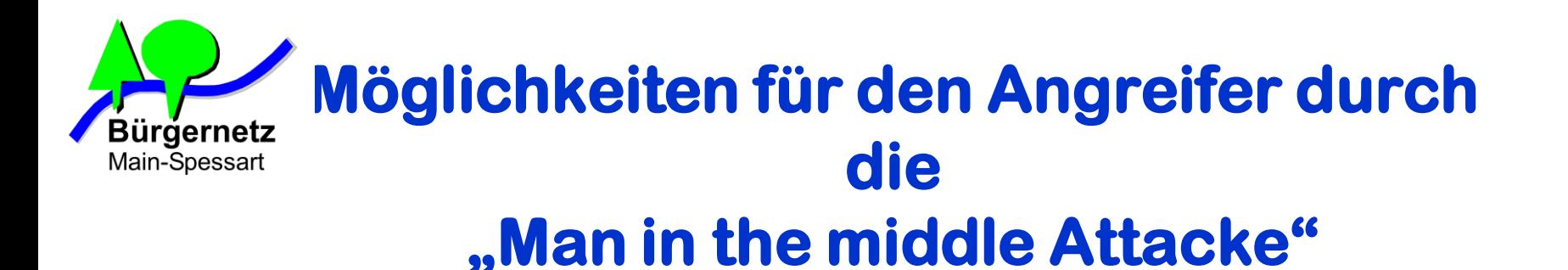

- **Direktes Mitlesen und ggf. Veränderung von unverschlüsseltem Datenverkehr, z.B.**
	- **Webseiten, die über HTTP-Protokoll angesurft werden**
	- **E-Mails, de unverschlüsselt über SMTP, IMAP oder POP3 übertragen werden**
	- **DNS-Spoofing (Adressauflösung von Domains verändern)**
	- **Phishing (Fälschen von Webseiten)**
- **Zugriff auf Serverdienste, die auf dem WLAN Client laufen, z.B.**
	- **Windows Dateifreigabe**
	- **Remote Desktop Dienst**
	- **Lokale Webserver (mache Programme liefern diese mit)**
	- **Dateiaustausch Apps**

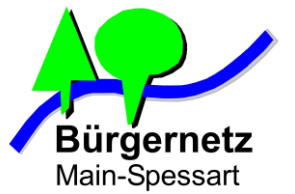

# **Bürgernetz Chutz vor Zugriff auf Serverdienste am WLAN Client**

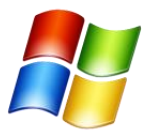

- **neue WLAN-Netze grundsätzlich als öffentliche Netze einstufen bei Windows Netzerkerkennungsfrage** 

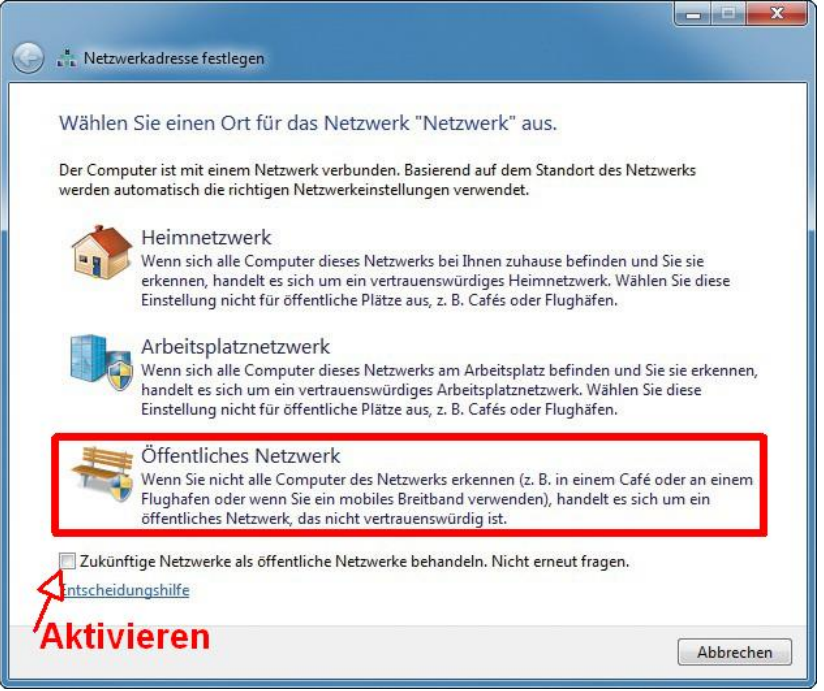

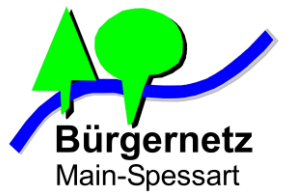

# **Burgernetz Schutz vor Zugriff auf Serverdienste am WLAN Client**

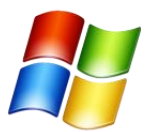

- **Windows Firewall zumindest für öffentliche Netze aktivieren und keine eingehenden Verbindungen zulassen.** 

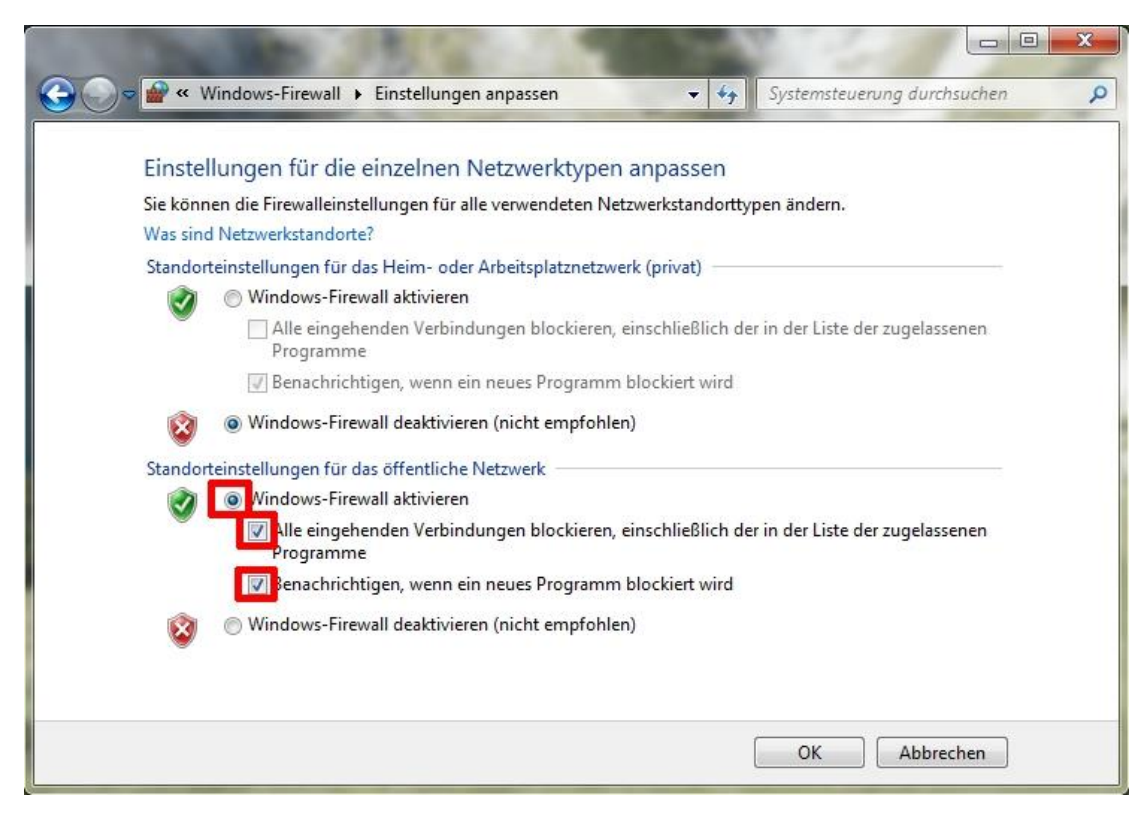

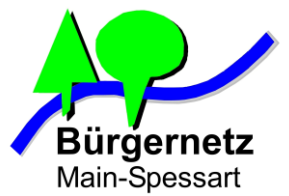

# **Schutz vor Zugriff auf Serverdienste am WLAN Client**

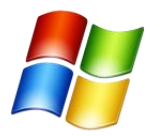

- **"***Datei und Druckerfreigabe"* **für WLAN-Interface abschalten, wenn diese über WLAN nicht verwendet** 

- **Wer keine Windows Serverdienste nutzt kann die Option "***Client für Microsoft- Netzwerke***" auch deaktivieren**

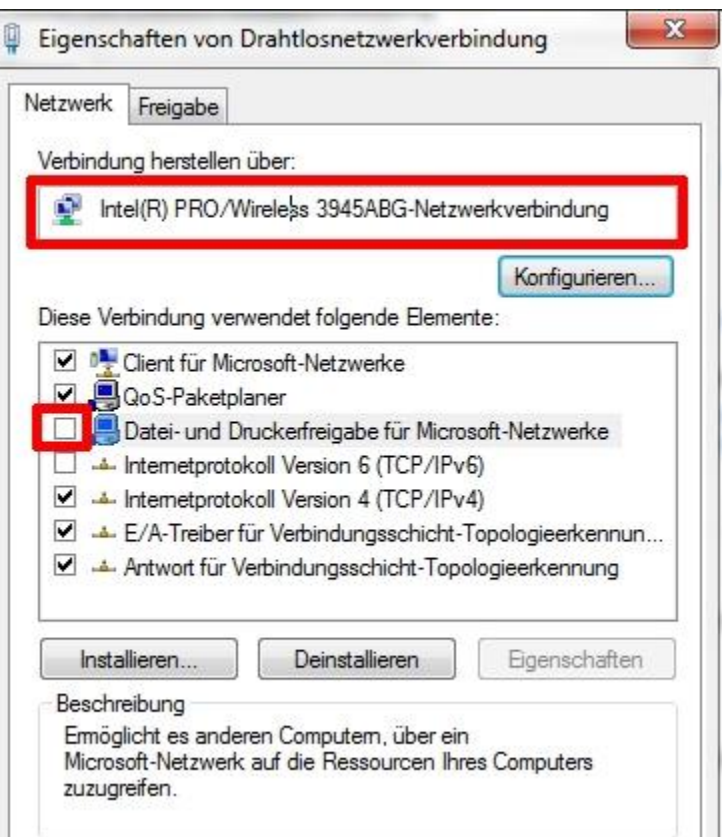

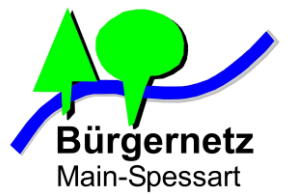

# Bürgernetz **ichutz vor Zugriff auf Serverdienste am WLAN Client**

#### - **Keine dauerhaftes Aktivieren von Apps, die Serverdienste bereithalten**

 **Beispiel App: WiFi File Transfer**

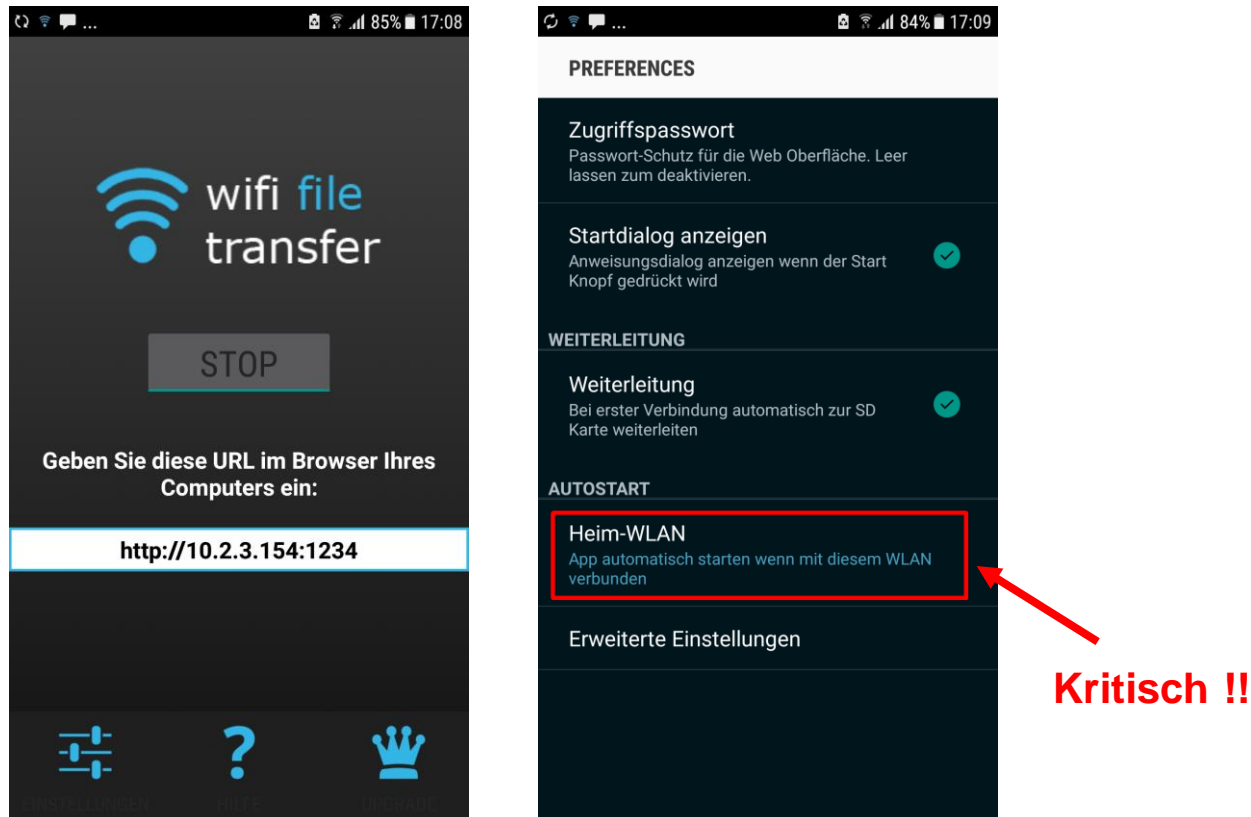

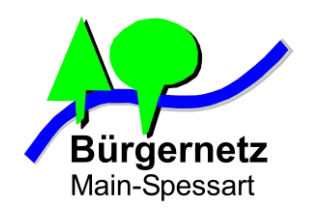

- **Nutzung von Verschlüsselung auf Dienst- und Applikationsebene**
	- **Keine Verwendung von unverschlüsselten Protokollen, wie HTTP**
	- **Webseiten, die über HTTPS-Protokoll aufrufen**
	- **E-Mail Client nur mit verschlüsselten Protokollen nutzen**

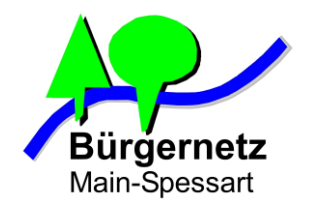

#### - **Webseiten nur über HTTPS aufrufen**

![](_page_21_Picture_33.jpeg)

- **bei kritische Webseiten entweder Server URL mit** *https://meine-bank.de* **immer direkt eingeben oder aus vorher gespeicherten Bookmarks aufrufen**
- - **Aufruf nicht über den Vorschlag einer Suchmaschine**

![](_page_22_Picture_0.jpeg)

#### **Richtige Einstellung am E-Mail Client**

![](_page_22_Picture_25.jpeg)

**Für Postausgang Port 465 (SMTPS) Für Posteingang Port 993 (IMAPS)**

**Nach Möglichkeit immer SSL/TLS anstelle von STARTTLS verwenden**

![](_page_23_Picture_0.jpeg)

#### **Apps ohne Verschlüsselung nicht über WLAN-Hospots nutzen**

- **Frage: Wie erkenne ich, dass eine App ihre Daten verschlüsselt überträgt?**
- **Antwort: Als Nutzer kann man das nicht erkennen, ohne dass man selber oder ein anderer die Kommunikation überprüft hat**

**Viele Anbieter werben heute mit Schlagworten, wie AES265 Verschlüsselung, Ende-zu-Ende Verschlüsselung, etc**

**Als Nutzer muss man dem vertrauen Beispiele: - WhatsApp (Ende-zu-Ende Verschlüsselung) -> Hohe Reputation -> OK - DropBox (Transportveschlüsselung) -> Hohe Reputation -> OK**

![](_page_24_Picture_0.jpeg)

# **Phishing Fälschen von Webseiten**

#### **Schutz:**

- **- Steht die richtige Domain des Anbieters in der URL-Zeile vom Browser? (auch Schreibweise beachten!)**
- **Virenscanner mit Websecurity**
- **2 Faktor Authentisierung bei kritischen Diensten (PIN als SMS für zweiten Bestandteil des Loginvorgangs)**

![](_page_24_Picture_7.jpeg)

![](_page_25_Picture_0.jpeg)

**Sicherheitsfeature: Verschlüsselung auf Dienstebene** 

**Standard: SSL / TLS Verschlüsselung bei Webseiten, die mit https aufgerufen werden**

**Beispiele: https://cloud.bnmsp.de https://www.sparkasse-mainfranken.de**

![](_page_26_Picture_0.jpeg)

#### **Angriff: SSL / TLS Decryption während "Man in the middle Attacke"**

![](_page_26_Figure_3.jpeg)

![](_page_27_Picture_0.jpeg)

#### **Angriff: SSL / TLS Decryption während "Man in the middle Attacke"**

![](_page_27_Figure_3.jpeg)

![](_page_28_Picture_0.jpeg)

#### **Funktionsweise von SSL / TLS Decryption**

**Sichere "Ende zu Ende Verschlüsselung" mit SSL /TLS**

![](_page_28_Figure_4.jpeg)

![](_page_29_Picture_0.jpeg)

#### **Funktionsweise von SSL / TLS Decryption**

![](_page_29_Figure_3.jpeg)

![](_page_30_Picture_0.jpeg)

#### **Funktionsweise von SSL / TLS Decryption**

![](_page_30_Figure_3.jpeg)

#### **Warum funktioniert das?**

- **- Der Server kann nicht erkennen, dass ein "falscher" Client am Ende der Verbindung ist Der Client weist sich gegenüber dem Server in der Regel nicht aus**
- Der Client könnte erkennen, dass es sich bei der Gegenstelle nicht um den "richtigen"  **Server handelt, doch tut er das in der Regel nicht oder nur unzureichend.**
- **Der Nutzer des Clients könnte erkennen, dass es der "falsche" Server ist, aber das viel zu umständlich für die Praxis**

![](_page_31_Picture_0.jpeg)

#### **Wie findet der Client heraus, dass er wirklich mit dem richten Server per SSL / TLS kommuniziert ?**

#### **Über Zertifikate**

- **- Noch bevor Nutzdaten über die SSL-Verbindung geschickt werden, sendet der Server sein Zertifikat mit seinen öffentlichen Schlüssel an den Client**
- **- Webbrowser führt intern eine Liste von vertrauenswürdigen Zertifizierungsstellen**
- **- Ist das Zertifikat mit dem sich der Server ausweist, von einer dieser Zertifizierungsstellen unterschieben (beglaubigt), dann stellt der Browser ohne weitere Nachfragen und Hinweise die SSL / TLS Verbindung zum Server her**
- **- Ist Zertifikat von einer nicht beannten Zertifizierungsstelle ausgestellt, abgelaufen oder passt nicht zur aufgerufenen Domainnamen gibt es eine Hinweismeldung**

#### **Problem**

![](_page_32_Picture_0.jpeg)

#### **Hinweismeldungen bei fehlerhaften Zertifikaten**

#### **Fehlergrund:**

**Zertifikat passt nicht zum Domainnamen**

![](_page_32_Picture_5.jpeg)

![](_page_33_Picture_0.jpeg)

#### **Hinweismeldungen bei fehlerhaften Zertifikaten**

#### **Fehlergrund:**

**Zertifikat ist nicht von einer im Browser hinterlegten Zertifizierungsstelle unterschrieben**

**Es wurde selbst erstellt.**

![](_page_33_Picture_41.jpeg)

![](_page_34_Picture_0.jpeg)

#### **Verhalten bei Zertifikatsfehlermeldungen**

- **- Am besten nicht weitersurfen auf der betroffenen Webseite in einem Hotspot-Netz**
- **- Wenn man weiß, dass es eine eigene Seite ist, die man mit einem selbst signiertem Zertifikat versehen hat, prüfen, ob er Fingerabdruck dieses Zertifikats stimmt**

![](_page_34_Picture_46.jpeg)

![](_page_35_Picture_0.jpeg)

#### **Kann ich einem Zertifikat vertrauen, dass vom Browser nicht beanstandet wurde ?**

**Antwort: JAIN**

- **- Es gibt Zertifizierungsstellen, die sehr einfach ohne große Prüfung Zertifikate ausstellen**
- **- Es gibt Zertifizierungsstellen, die gehackt wurden**
- **- Schreibweise von Domain unbedingt anschauen z.B. https://www.spaarkasse-mainfranken.de**

![](_page_36_Picture_0.jpeg)

#### **Kann ich einem Zertifikat vertrauen, dass vom Browser nicht beanstandet wurde ?**

**Antwort: JAIN**

- **- Es gibt Zertifizierungsstellen, die sehr einfach ohne große Prüfung Zertifikate ausstellen**
- **- Es gibt Zertifizierungsstellen, die gehackt wurden**
- **- Schreibweise von Domain unbedingt anschauen z.B. https://www.spaarkasse-mainfranken.de**

![](_page_37_Picture_0.jpeg)

#### **Beispiel für ein EV-Zertifikat**

![](_page_37_Picture_16.jpeg)

![](_page_38_Picture_0.jpeg)

#### **Kann ich einem Zertifikat vertrauen, dass vom Browser nicht beanstandet wurde ?**

#### **Verhaltensregel**

- **- Betreiber von Webseiten, die sensible Daten vom Nutzer abverlangen, verwenden in der Regel EV-SSL Zertifikate (grüne Zertifikate)**
- **- Greift man von einem Hotspot-Netz aus auf solch einen Service zu (z.B. Bank, Onlineshop) und es wird kein grünes Zertifikat angezeigt, dann Sitzung noch vor Eingabe von Zugangsdaten beenden !!!**

![](_page_39_Picture_0.jpeg)

#### **Kann ich einem Zertifikat vertrauen, dass vom Browser nicht beanstandet wurde ?**

#### **Auch EV-Zertifikate könnten gefälscht sein**

#### **Wer ganz sicher gehen möchte der...**

- **- Nutzt gar kein Hotspot-Netz für sensible Dienste**
- **- Statt dessen Mobilfunkdatenverbindung verwenden**
- **- Oder jedes mal den Fingerabdruck vom Zertifikat mit dem Original-Fingerabruck vergleichen**
	- **-> In der Praxis viel zu aufwendig**

![](_page_40_Picture_0.jpeg)

![](_page_40_Figure_2.jpeg)

**VPN-Tunnel sorgt dafür, dass alle Daten Ende zu Ende Verschlüsselt übertragen werden**

![](_page_41_Picture_0.jpeg)

#### **Wichtig dabei ist:**

- **- Sicheres VPN-Protokoll wählen (z.B. IPsec)**
- **- Sichere Verschlüsselungsalgorithmen verwenden (z.B. AES 256)**
- **- Vertrauenswürdigen Tunnelendpunkt wählen**
- **- Sicherstellen, dass VPN-Funktion am mobilen Endgerät eingeschaltet ist, bevor man einen Hotspot verwendet**

![](_page_42_Picture_0.jpeg)

#### **Realisierungsmöglichkeiten**

- **- VPN-Dienst (App) verwenden (Problem: Vertrauenswürdig???)**
- **- Als Tunnelendpunkt den eigenen Internetfestnetzanschluss verwenden**

![](_page_43_Picture_0.jpeg)

 **Eigene Fritz!Box als Tunnelendpunkt verwenden**

![](_page_43_Picture_3.jpeg)

 **Vorraussetzung damit das funktioniert**

- **- Internetanschluss muss eine öffentliche IPv4 Adresse haben z.B. 188.33.54.123 (Adresse kann dabei fest oder dynamisch sein)**
- **- Möglichst hohe Upstreambandbreite am Internetanschluss**

![](_page_43_Picture_84.jpeg)

![](_page_44_Picture_0.jpeg)

# **Erforderliche Hard- und Software**

![](_page_44_Picture_67.jpeg)

**Windows hat leider von Hause aus keinen standardkonformen IPSec-Client on Board**

**-> Client von Fremdhersteller notwendig (da gibt es zahlreiche, meist kostenpflichtig)**

![](_page_45_Picture_0.jpeg)

### **Das VPN-Prinzip**

![](_page_45_Figure_2.jpeg)

**Heimnetz**

![](_page_46_Picture_0.jpeg)

### **Das VPN-Prinzip**

![](_page_46_Figure_2.jpeg)

**Heimnetz**

**VPN-Tunnel sorgt dafür, dass alle Pakete Ende zu Ende Verschlüsselt übertragen werden**

![](_page_47_Picture_0.jpeg)

### **Das VPN-Prinzip**

![](_page_47_Figure_2.jpeg)

#### **Ergebnis für die Internetverbindung:**

**Heimnetz**

- **- Das Smartphone (Client) tauscht Daten übers WLAN und Internet nur verschlüsselt aus**
- **Client-Daten laufen immer über den Umweg Fritz!Box (VPN-Konzentrator)**
- **Client-Daten erhalten als Absender-IP-Adresse immer die der Fritz!Box**

![](_page_48_Picture_0.jpeg)

- a. Bei fester IP-Adresse nicht erforderlich
- b. Bei DSL oder Breitband-Kabel funktioniert DynDNS-Dienst von AVM (MyFritz!)
- c. Bei WaveLINK 3.0 braucht man einen echten DynDNS-Dienst, z.B. vom Bürgernetz (-> Mail an admin@bnmsp.de mit Bitte um Einrichtung von DynDNS)

![](_page_49_Picture_0.jpeg)

- a. Bei fester IP-Adresse nicht erforderlich
- b. Bei DSL oder Breitband-Kabel funktioniert DynDNS-Dienst von AVM (MyFritz!)
- c. Bei WaveLINK 3.0 braucht man einen echten DynDNS-Dienst, z.B. vom Bürgernetz (-> Mail an admin@bnmsp.de mit Bitte um Einrichtung von DynDNS)
- **2. VPN-Benutzer anlegen**

![](_page_50_Picture_0.jpeg)

- a. Bei fester IP-Adresse nicht erforderlich
- b. Bei DSL oder Breitband-Kabel funktioniert DynDNS-Dienst von AVM (MyFritz!)
- c. Bei WaveLINK 3.0 braucht man einen echten DynDNS-Dienst, z.B. vom Bürgernetz (-> Mail an admin@bnmsp.de mit Bitte um Einrichtung von DynDNS)
- **2. VPN-Benutzer anlegen**
- **3. Erzeugte VPN-Zugangsdaten wegsichern (hier geht nur Screenshot)**

![](_page_51_Picture_0.jpeg)

- a. Bei fester IP-Adresse nicht erforderlich
- b. Bei DSL oder Breitband-Kabel funktioniert DynDNS-Dienst von AVM (MyFritz!)
- c. Bei WaveLINK 3.0 braucht man einen echten DynDNS-Dienst, z.B. vom Bürgernetz (-> Mail an admin@bnmsp.de mit Bitte um Einrichtung von DynDNS)
- **2. VPN-Benutzer anlegen**
- **3. Erzeugte VPN-Zugangsdaten wegsichern (hier geht nur Screenshot)**

![](_page_51_Picture_88.jpeg)

![](_page_52_Picture_0.jpeg)

#### **1. DnyDNS-Dienst konfigurieren**

- a. Bei fester IP-Adresse nicht erforderlich
- b. Bei DSL oder Breitband-Kabel funktioniert DynDNS-Dienst von AVM (MyFritz!)
- c. Bei WaveLINK 3.0 braucht man einen echten DynDNS-Dienst, z.B. vom Bürgernetz (-> Mail an admin@bnmsp.de mit Bitte um Einrichtung von DynDNS)
- **2. VPN-Benutzer anlegen**
- **3. Erzeugte VPN-Zugangsdaten wegsichern (hier geht nur Screenshot)**

![](_page_52_Picture_103.jpeg)

Schritt-für-Schritt-Anleitung vom Hersteller AVM: **https://avm.de/service/vpn/uebersicht/**

![](_page_53_Picture_0.jpeg)

# **Konfiguration von IPSec Windows Client Shrew Soft VPN Client**

- **1. Client aus Internet herunterladen**
- **2. Client Installieren**
- **3. Client konfigurieren**
- **4. Testen**
- **5. Optionale Funktionserweiterungen konfigurieren**

Schritt-für-Schritt-Anleitung von AVM: **https://avm.de/service/vpn/tipps-tricks/vpn-verbindung-zur-fritzbox-mit-shrew-softvpn-client-einrichten/**

![](_page_54_Picture_0.jpeg)

# **Fragen ?**

![](_page_55_Picture_0.jpeg)

# **Vielen Dank für Eure Aufmerksamkeit**